# **The State BANK** You're at home with us!

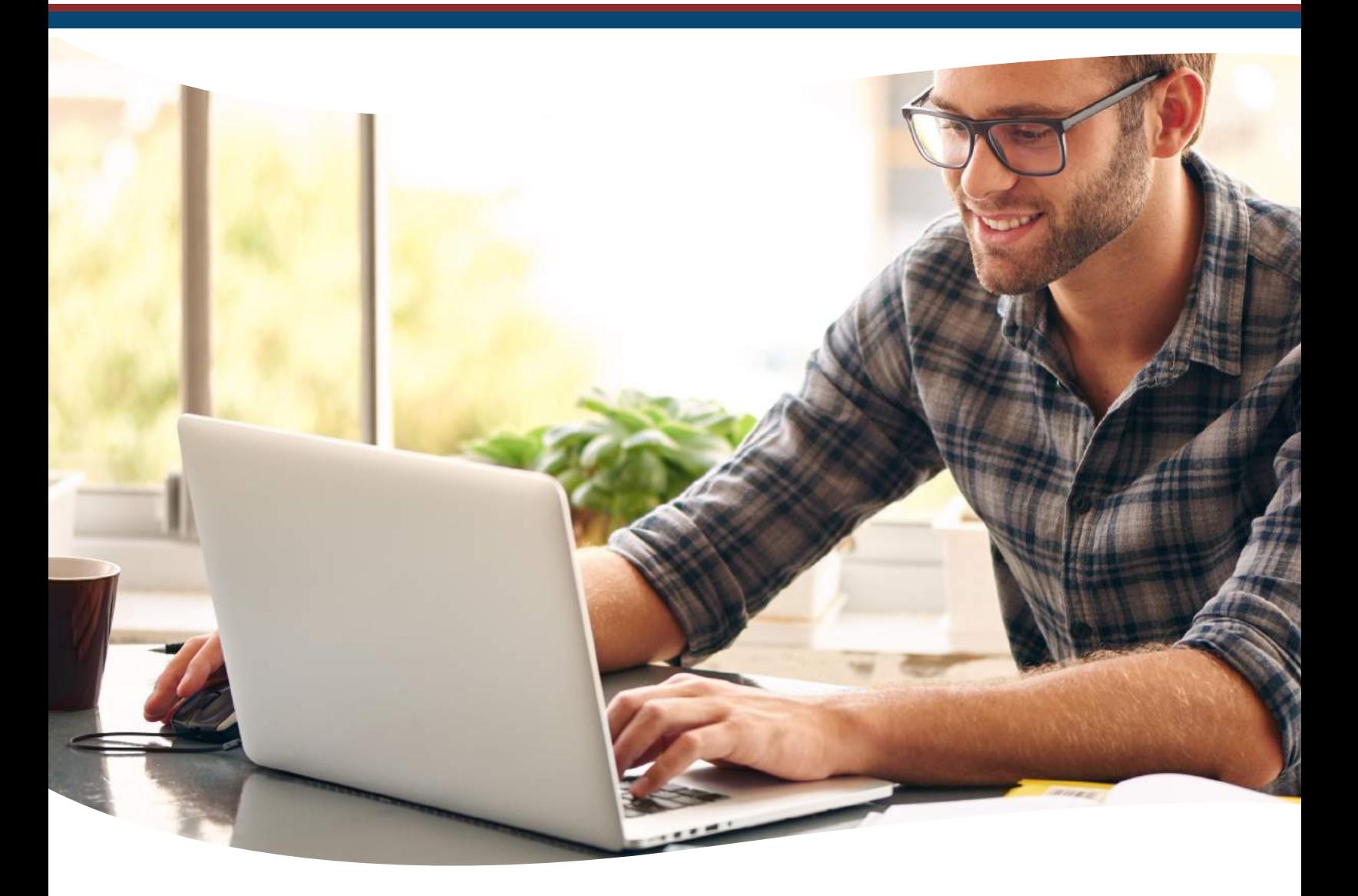

**NetTeller Bill Pay vs. iPay Consumers Bill Pay OneClick**

Customer Guide

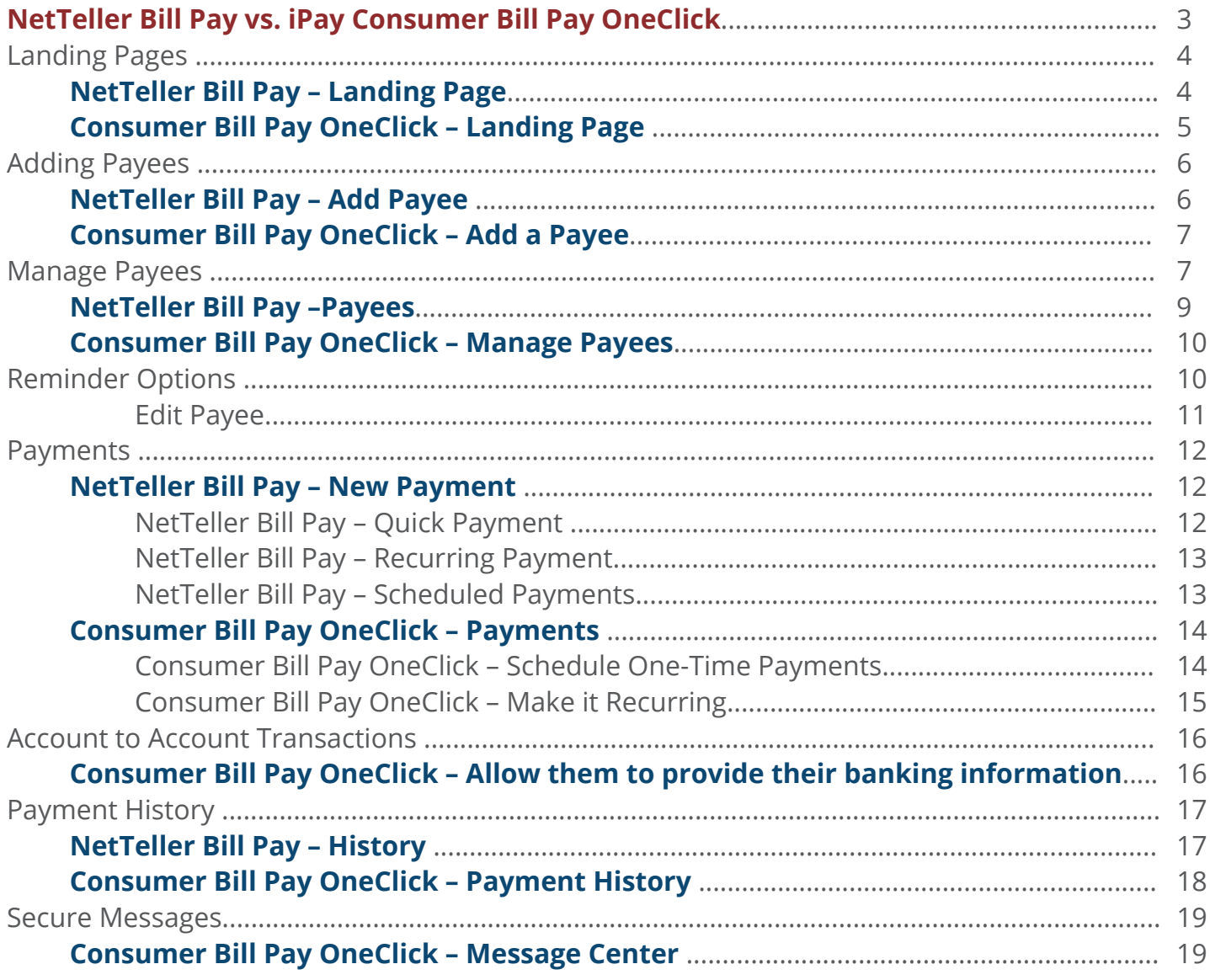

# **NetTeller Bill Pay vs. iPay Consumers Bill Pay OneClick**

The purpose of this document is to show the fundamental differences between NetTeller Bill Pay and iPay's Consumer Bill Pay OneClick product.

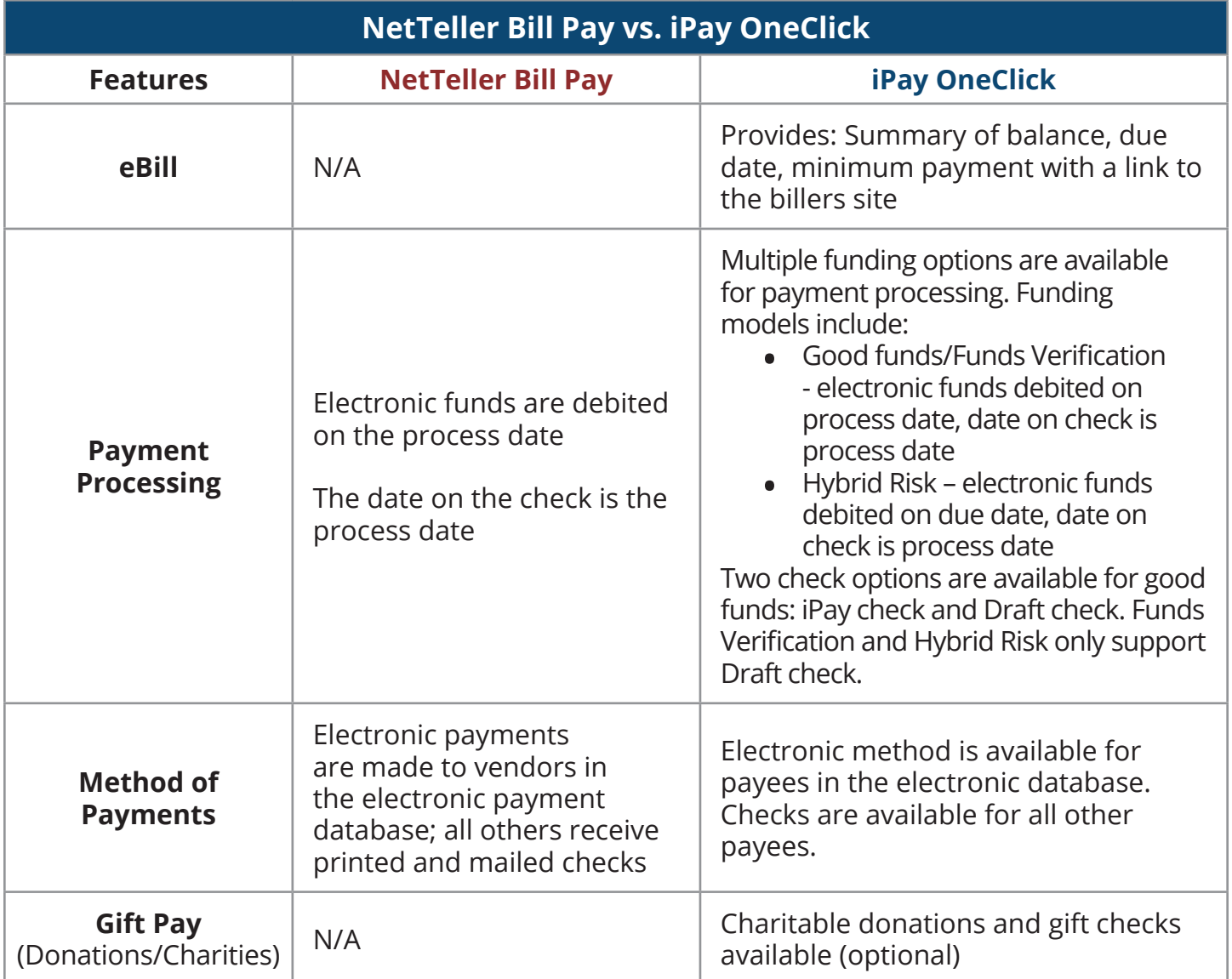

## **Landing Pages**

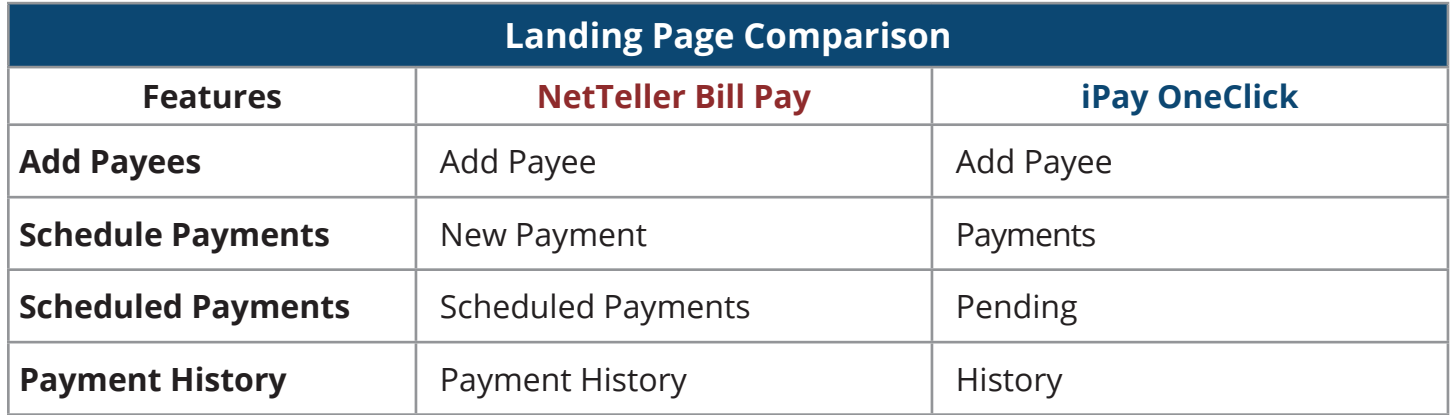

## **NetTeller Bill Pay – Landing Page**

NetTeller Bill Pay has two landing page options. If the option to use My NetTeller is enabled, the end-user can select the widget landing screen (pictured below). If not using My NetTeller, the landing page is the Scheduled Payments screen.

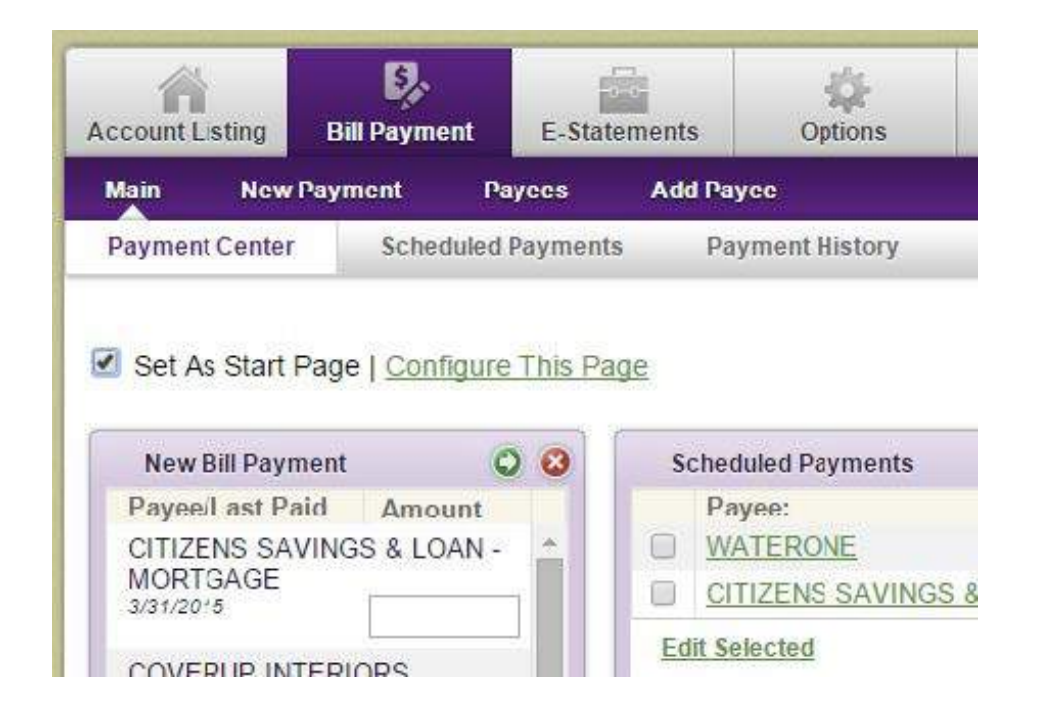

## **Consumer Bill iPay OneClick – Landing Page**

The **Pending** and **History** sections are optional displays for the institution.

- **Pending** displays transactions processing in the next 45 days with the option to **Edit** each one.
- History displays transactions processed in the last 45 days with the option to **View** the timeline of each one.

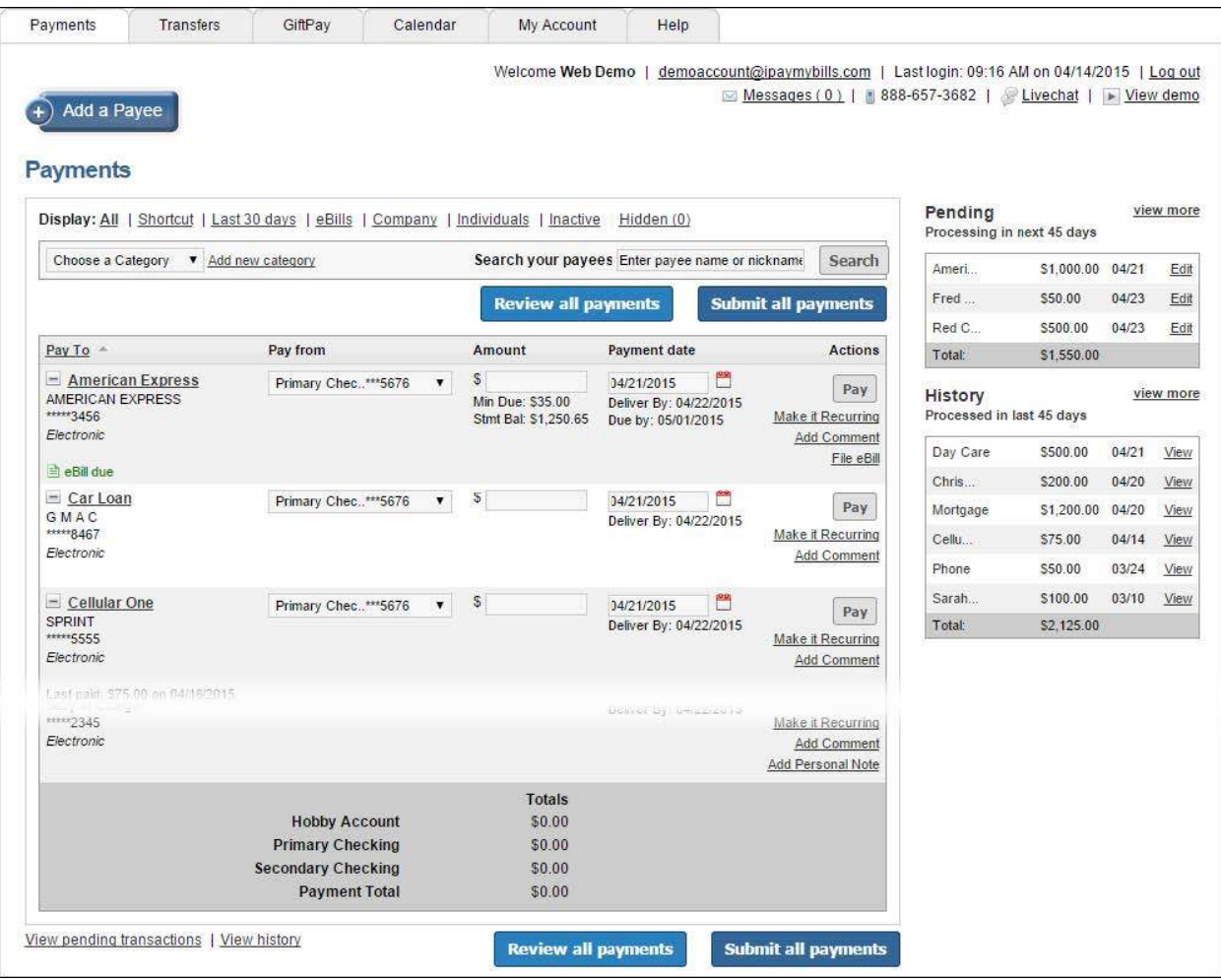

#### **Adding Payees**

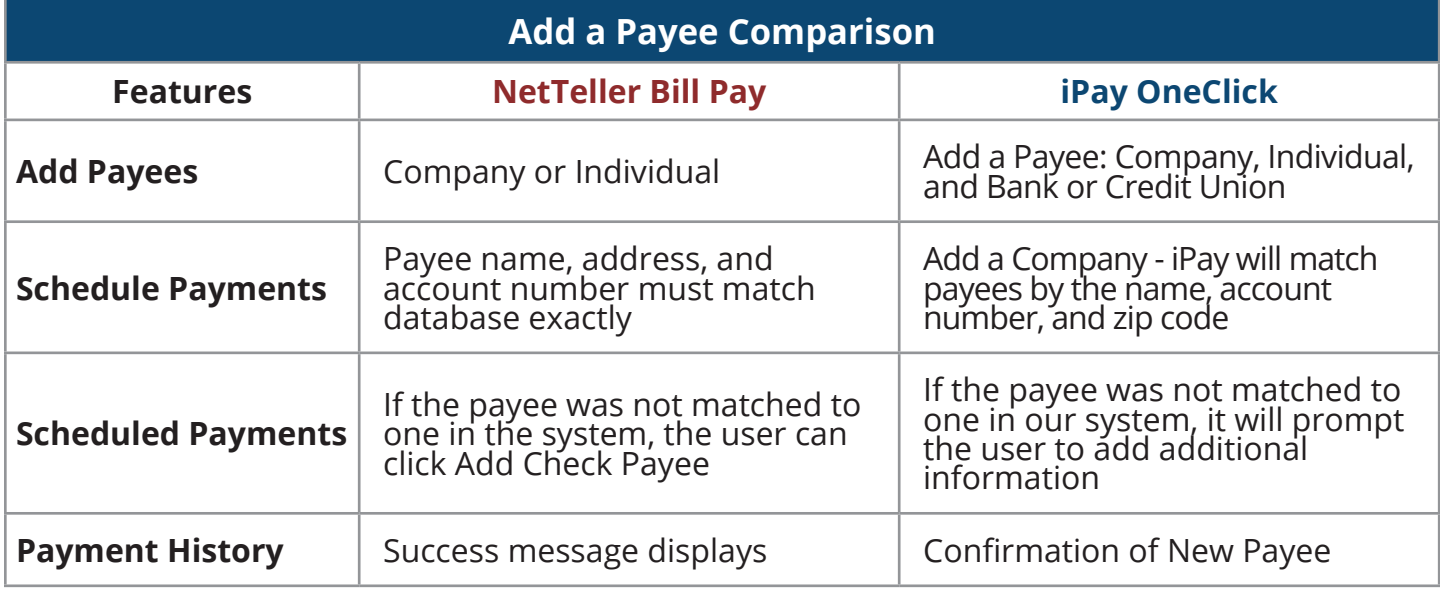

#### **NetTeller Bill Pay – Add Payee**

**Electronic:** By default, NetTeller Bill Pay asks for the payee name, account number, and address so that it can search the electronic database for a match. If a matching entry is found in the database, that payee is added as an electronic payee.

**Check:** If no match is found, the user is taken to a screen where that payee can be added as a check payee. Users can also navigate straight to this screen on the menu bar.

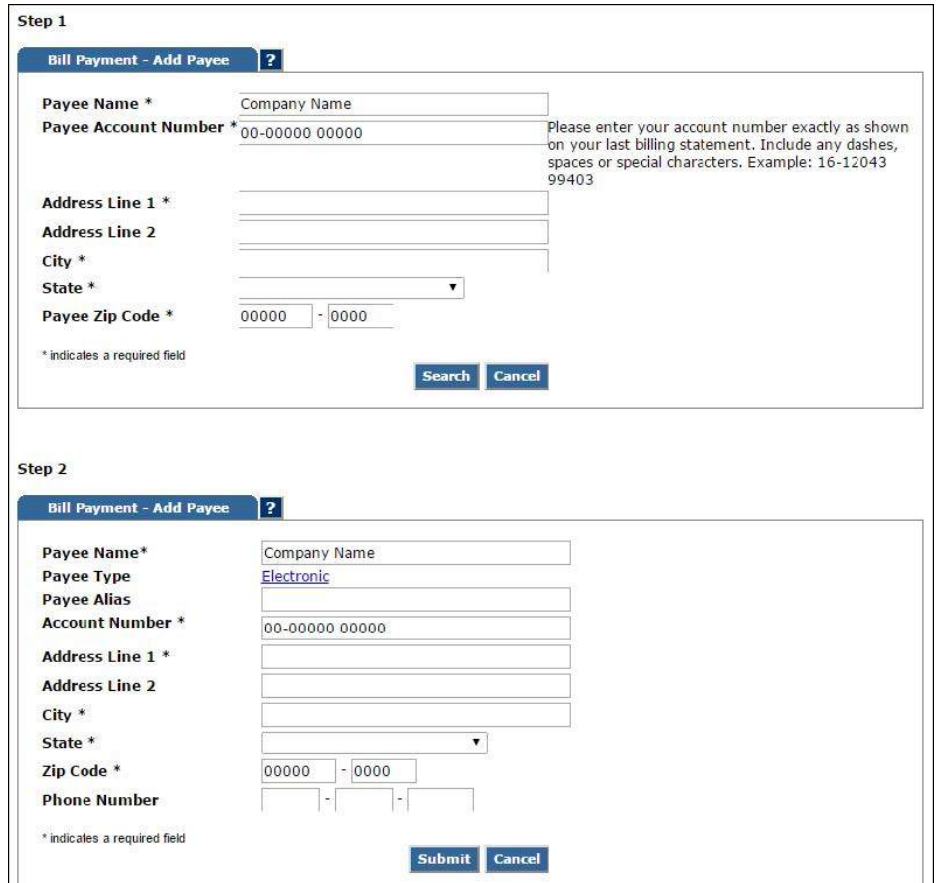

## **Consumer Bill iPay OneClick – Add a Payee**

Bill Pay offers three main types of Payees:

- Add a Company
- Add an Individual
	- Individual This can be added as a Check or ACH transaction
- Add a Bank or Credit Union

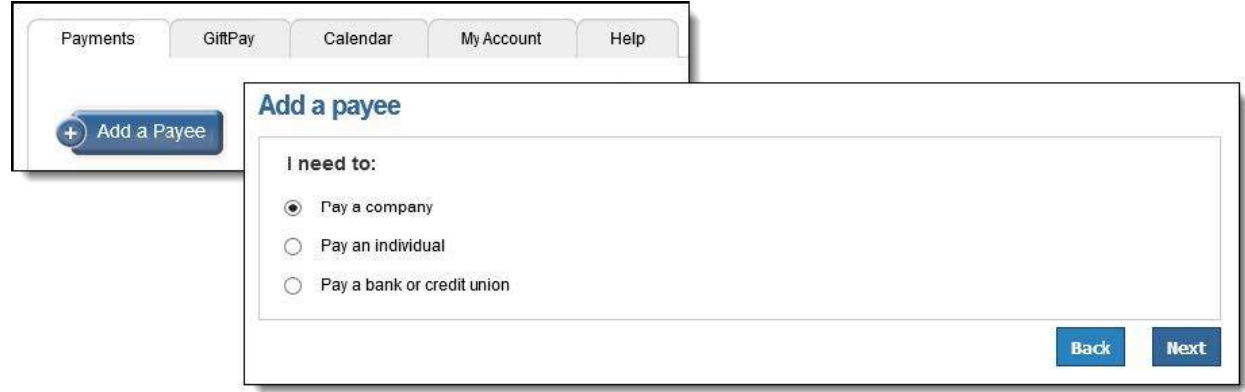

#### **Add a Payee — Company**

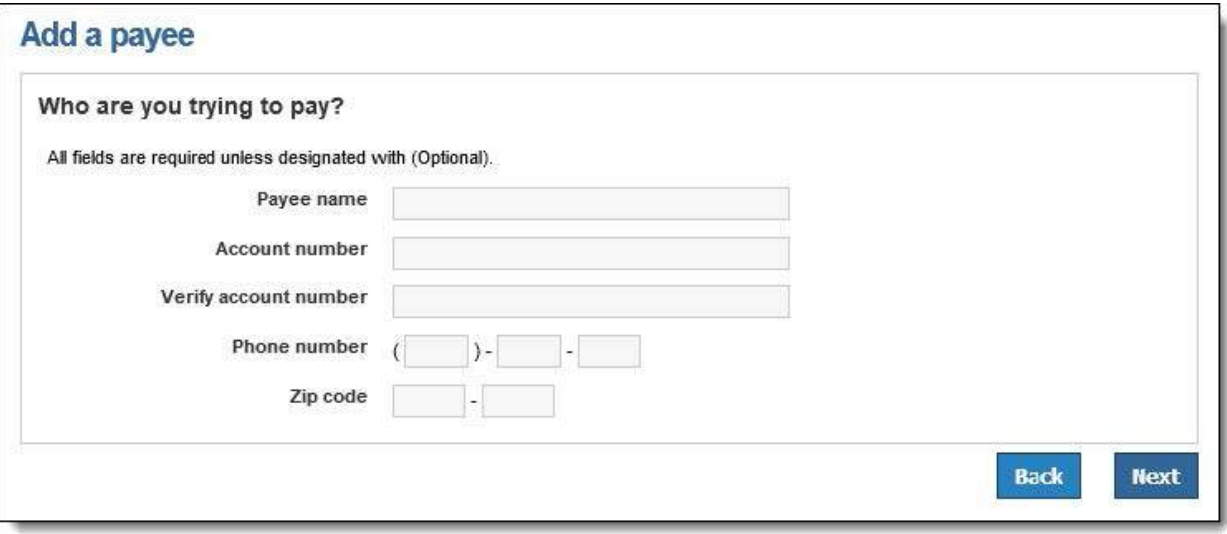

If a payee match is not found in iPay's data base, the site prompts the subscriber to add additional information.

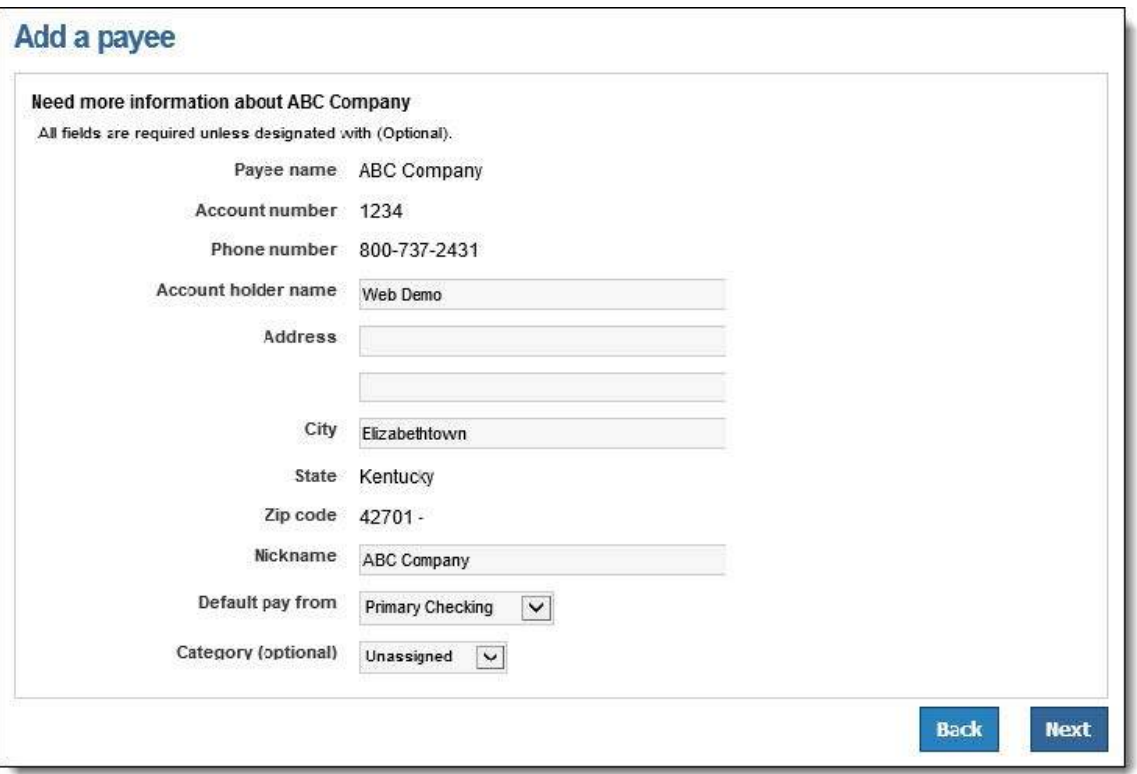

Newly added payees will display at the top of the payee list with a **New** indicator for the remainder of the bill pay session.

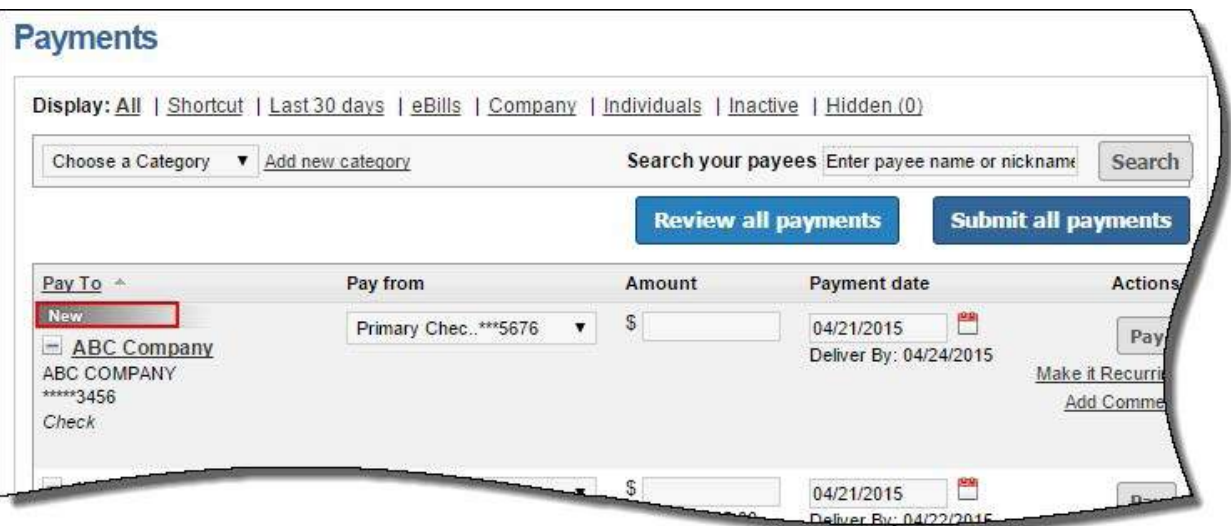

#### **Manage Payees**

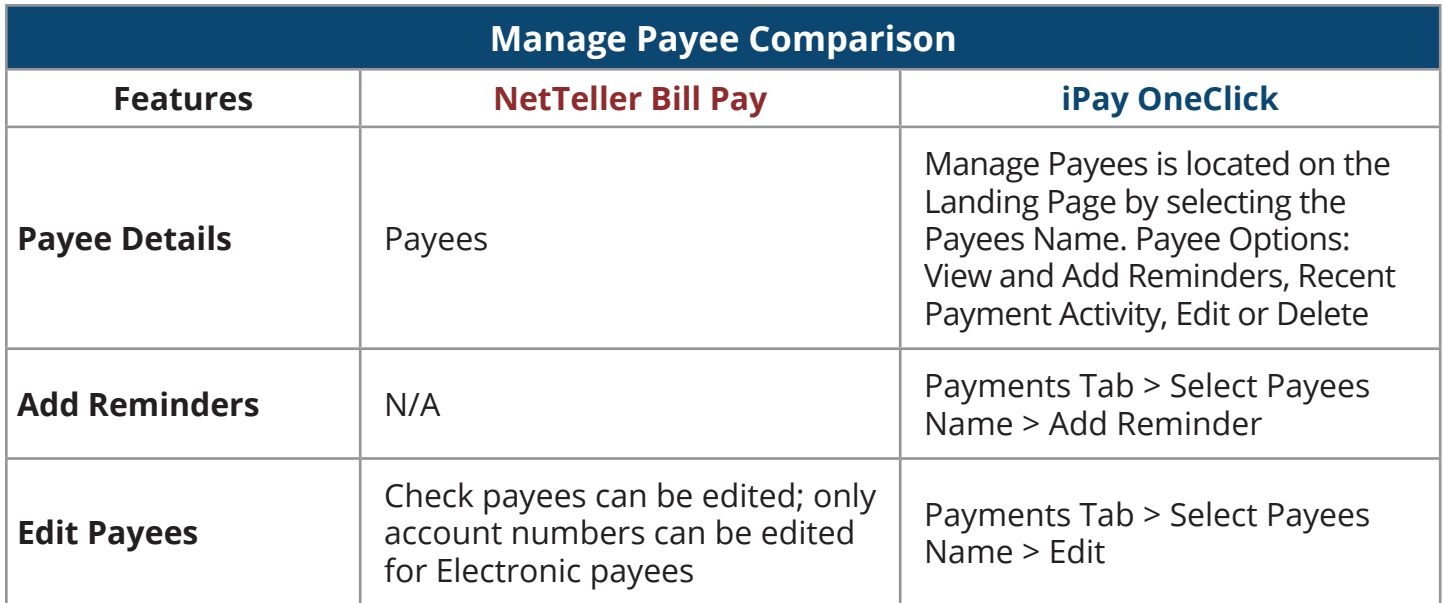

*All menu names in NetTeller Bill Pay can be changed, so yours may appear different from the suggestions above.*

#### **NetTeller Bill Pay –Payees**

The payee list displays payee name, account number, payee type (C = check, E = electronic), and last paid date. Payees can be edited or deleted from this page

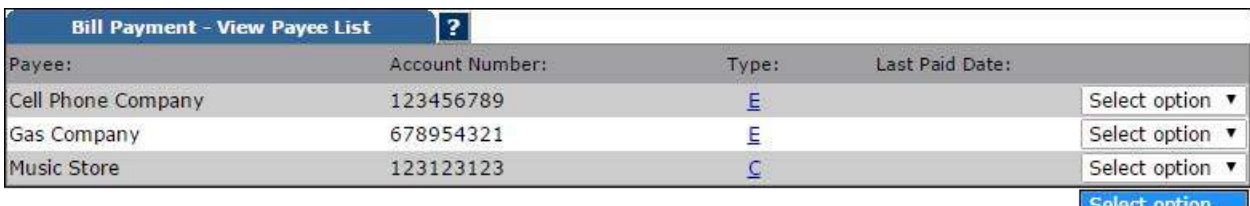

View Edit Delete

#### **Consumer Bill iPay OneClick – Manage Payees**

Below the payees name displays the masked account number and payee type. Selecting the payees name from the Payments page directs subscribers to their payee details.

• Payees can be edited or deleted from the **Edit payee** link.

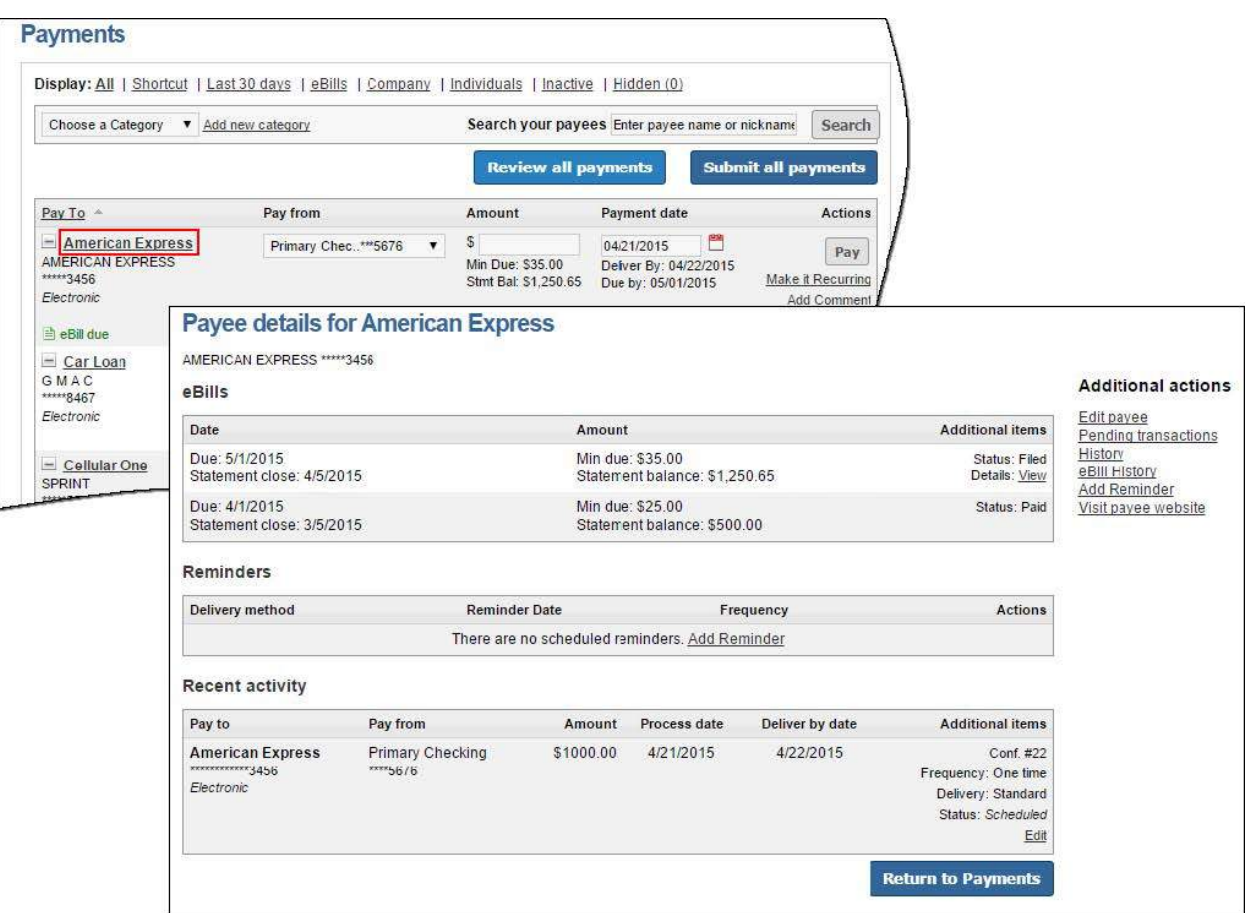

#### **Reminder Options**

Allows subscribers to add reminders to schedule payments for specific payees. Subscribers can choose to have these delivered via Email or Short Text on a single or recurring basis.

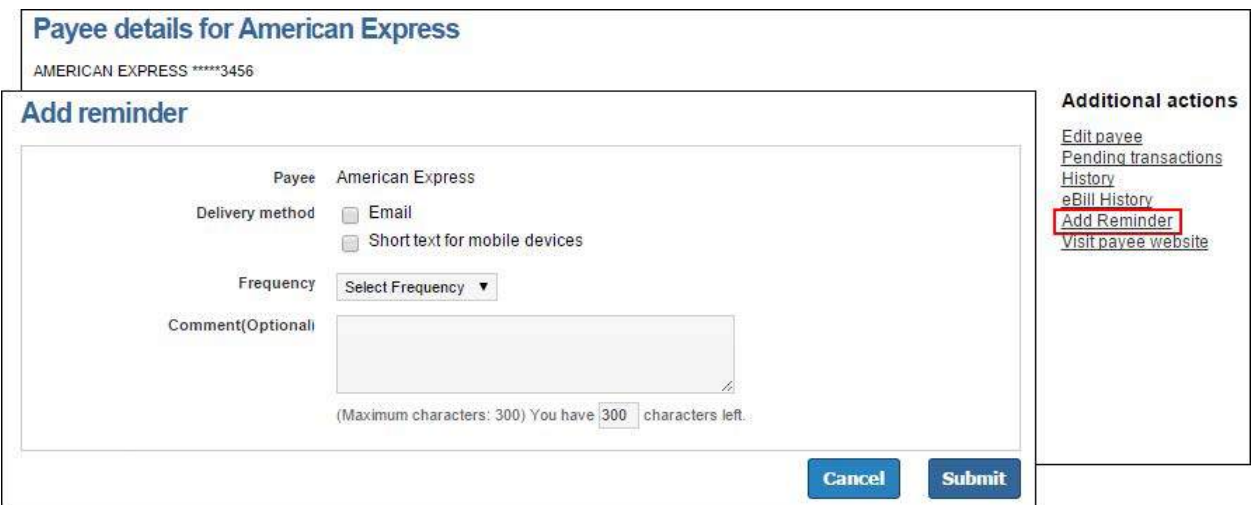

#### **Edit Payee**

**Electronic Payees** – This allows the subscriber to edit most of the information for the payee. If they update the account number and it does not match correctly to iPay's data base, then they are prompted to delete and re-add or provide additional information.

**Check Payees** – The subscriber is not able to edit the address, but can delete and re-add if it has changed.

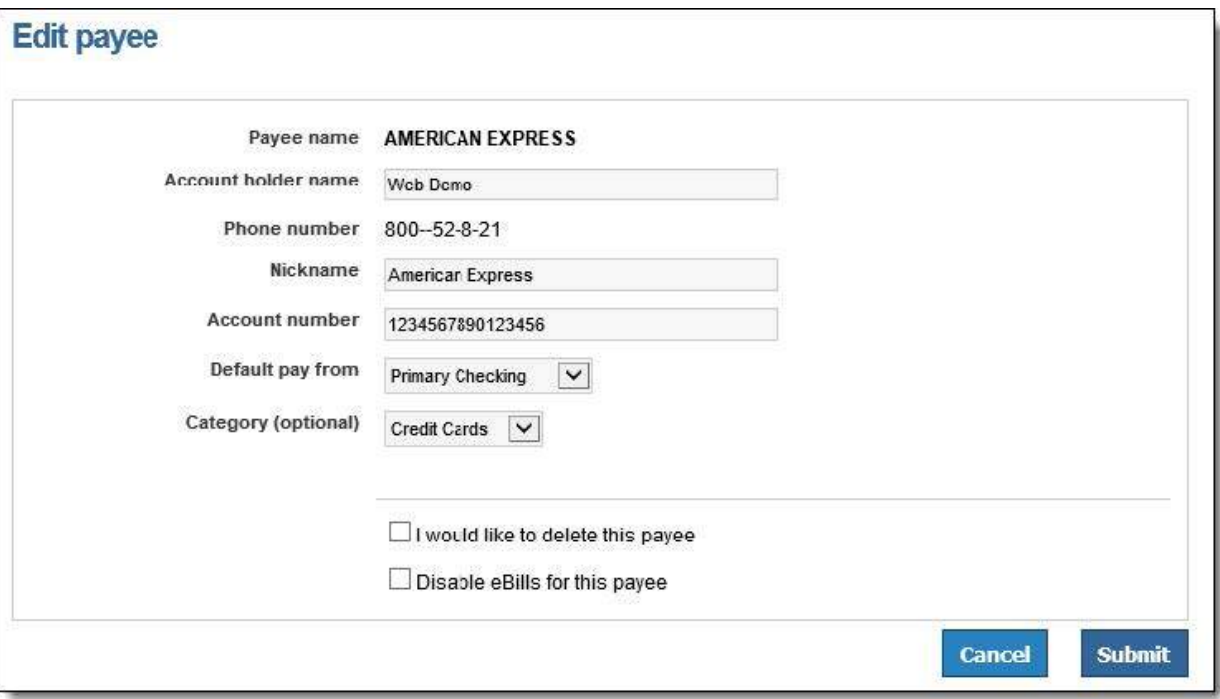

# **Payments**

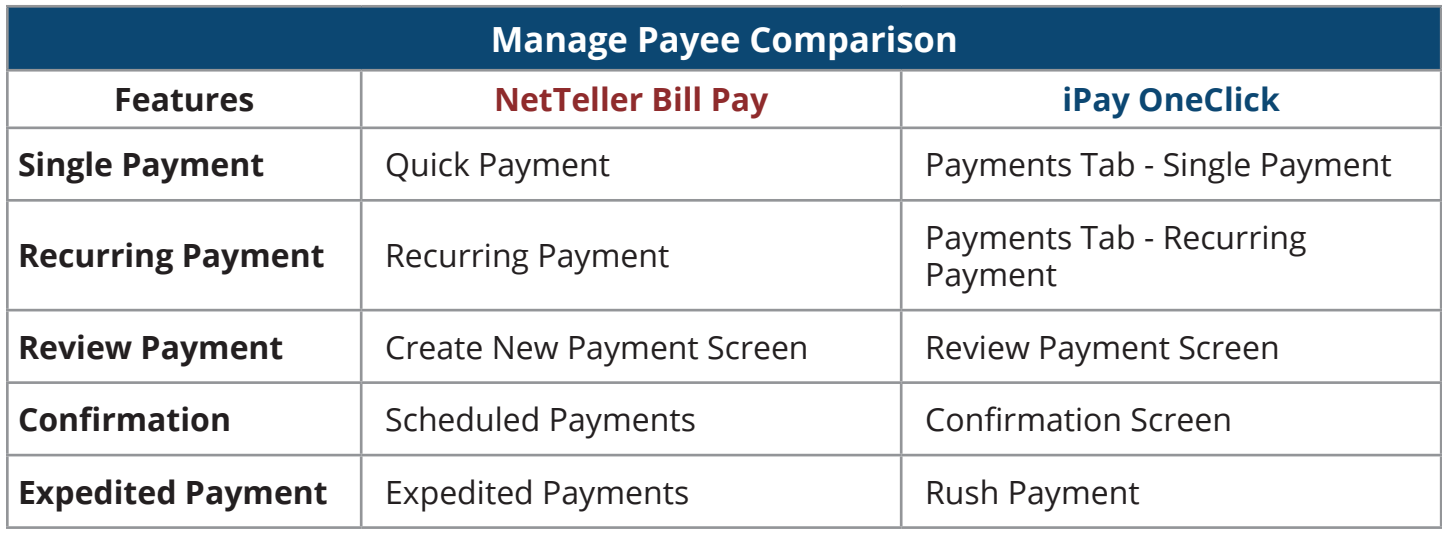

#### **NetTeller Bill Pay – New Payment**

#### **NetTeller Bill Pay – Quick Payment**

Select the check box for up to 10 payees at a time, then choose the dollar amount, account, and payment date.

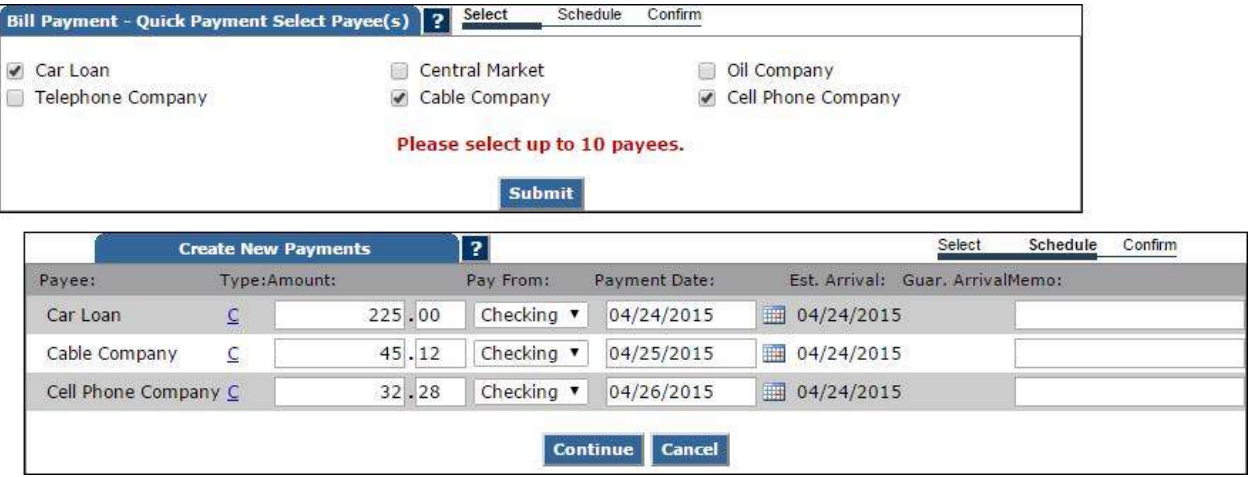

#### **NetTeller Bill Pay – Recurring Payment**

Select up to 10 payees at a time, then choose the dollar amount, account, and payment date.

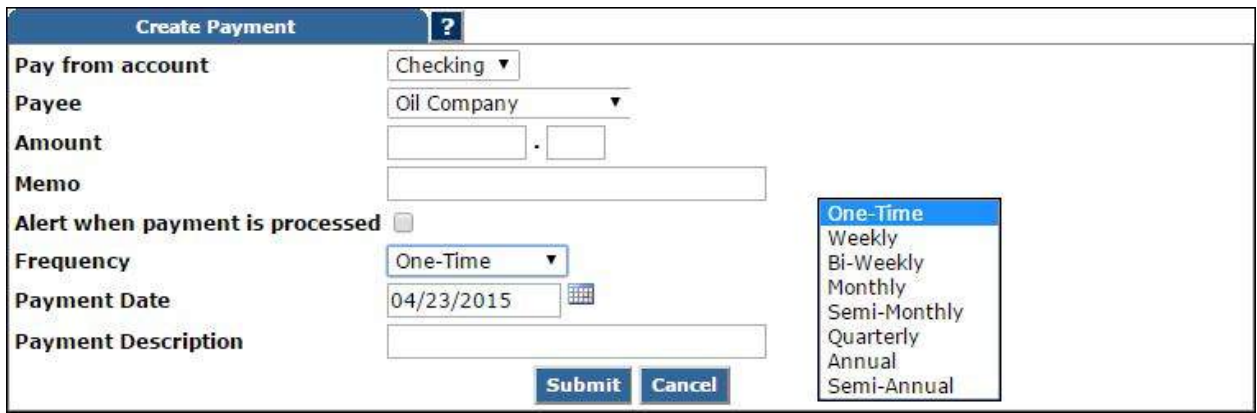

#### **NetTeller Bill Pay – Scheduled Payments**

Listing of upcoming payments. Select number of days to view (7 days, 15 days, 30 days, ALL)

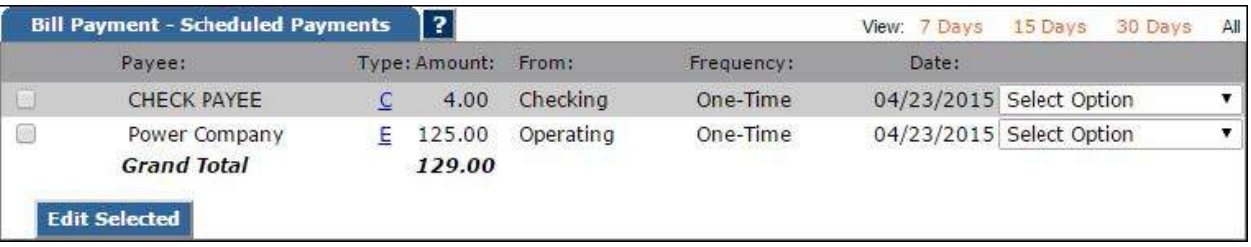

#### **Consumer Bill iPay OneClick – Payments Consumer Bill Pay OneClick – Schedule One-Time Payments**

Multiple single payments can be scheduled at one time.

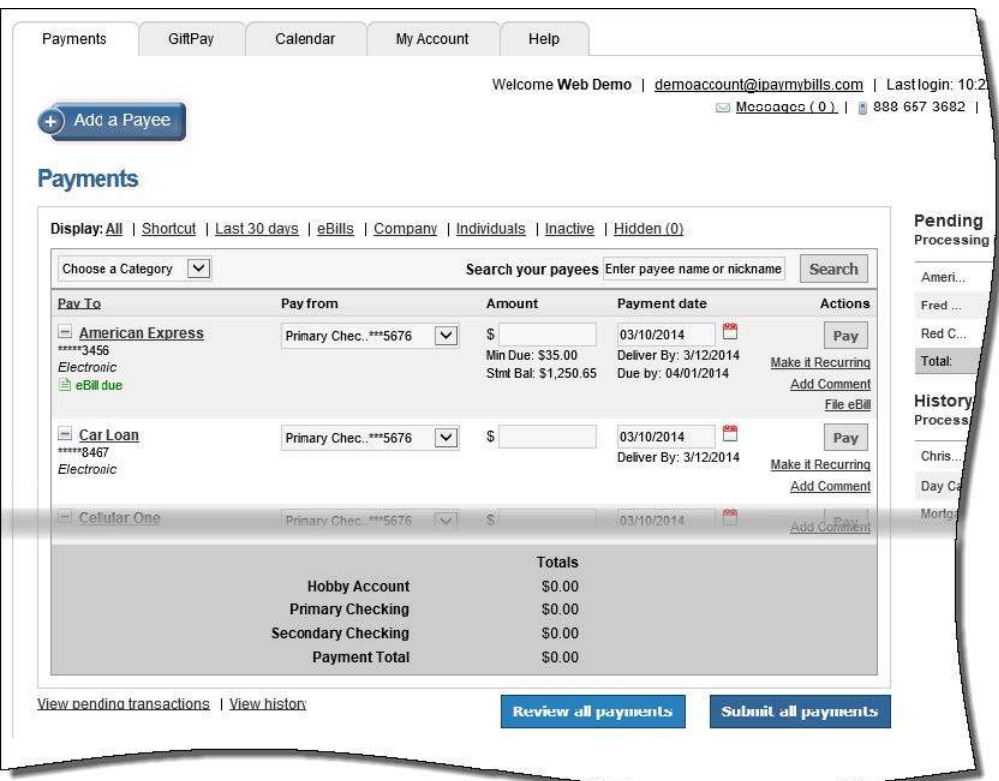

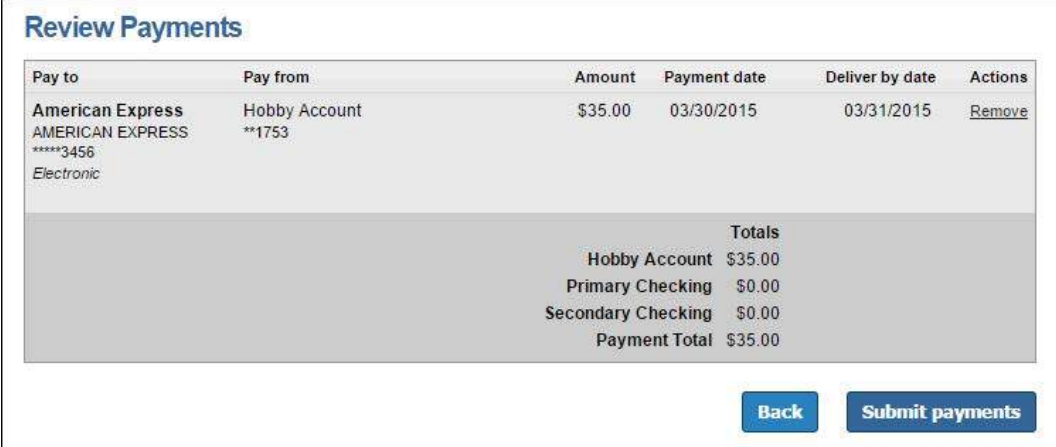

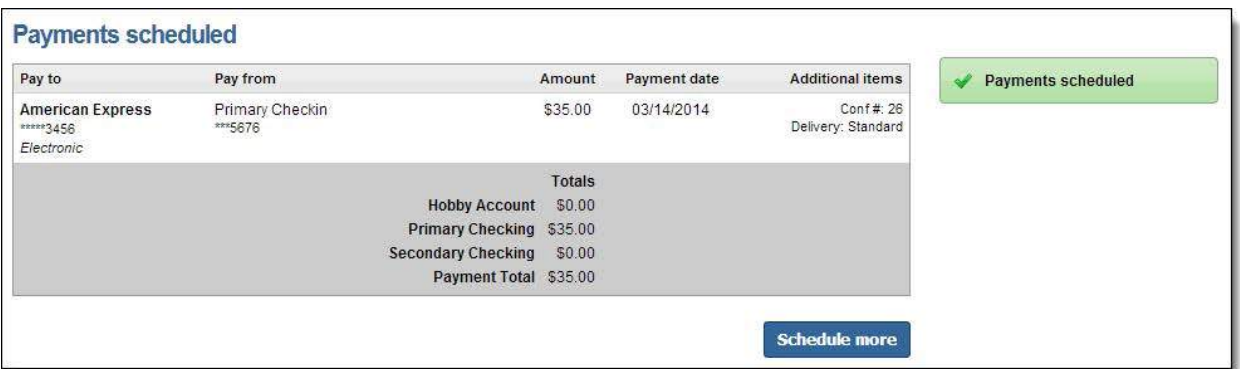

#### **Consumer Bill iPay OneClick – Make it Recurring**

Subscribers can schedule one recurring payment series at a time to avoid duplication.

• These will automatically process according to the **Frequency** chosen.

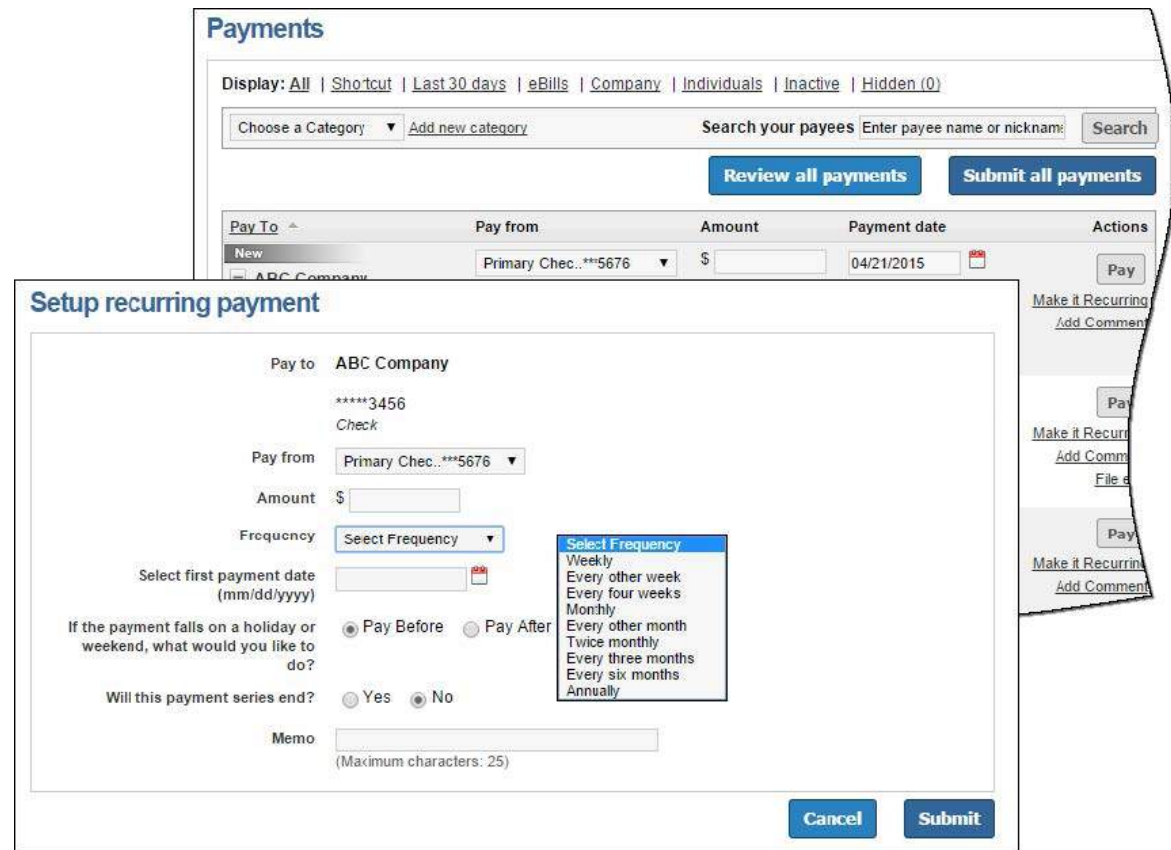

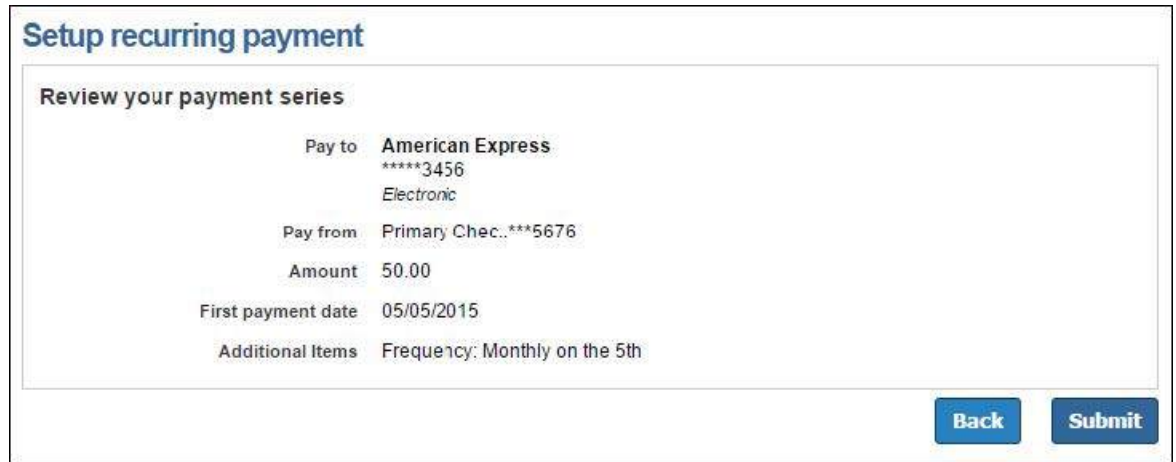

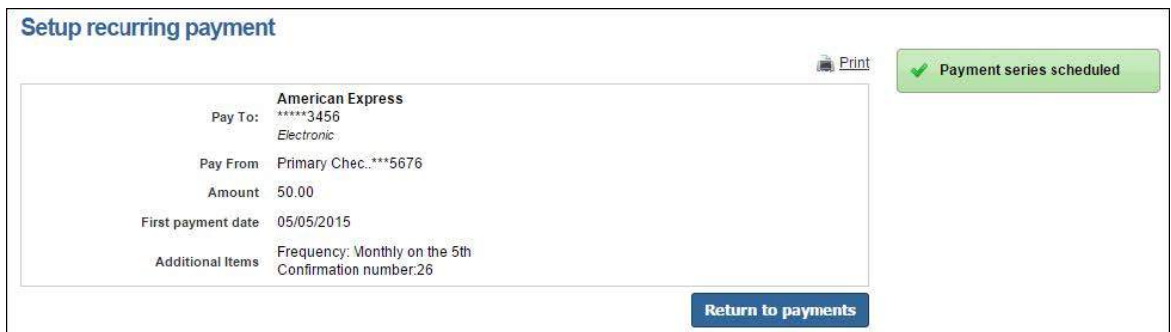

## **Account to Account Transactions**

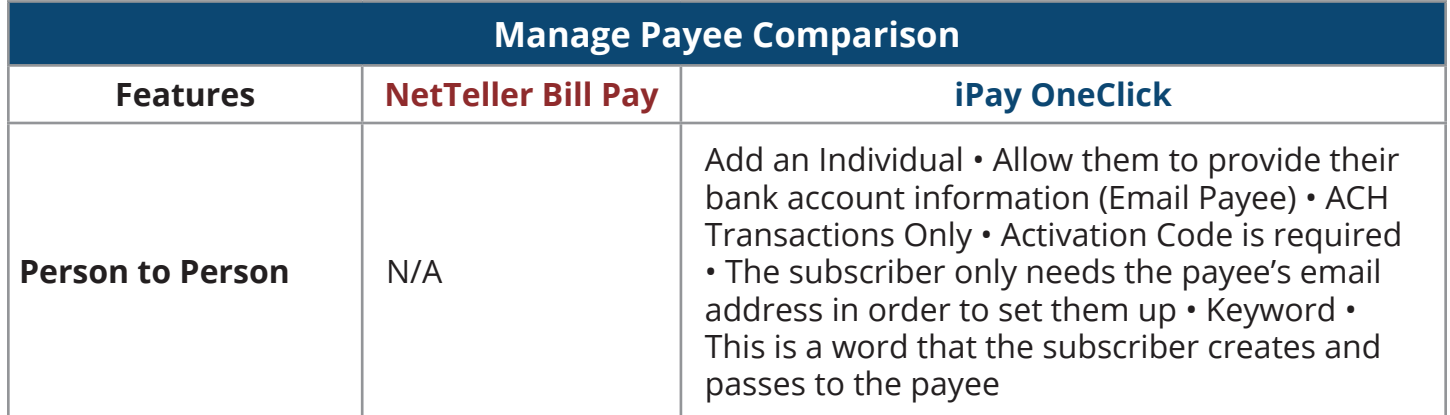

#### **Consumer Bill Pay OneClick – Allow them to provide their banking information**

The payee receives an email with a secure link that allows them to enter their bank account information.

• This information is passed behind the scenes and is not seen or stored for the subscriber to see.

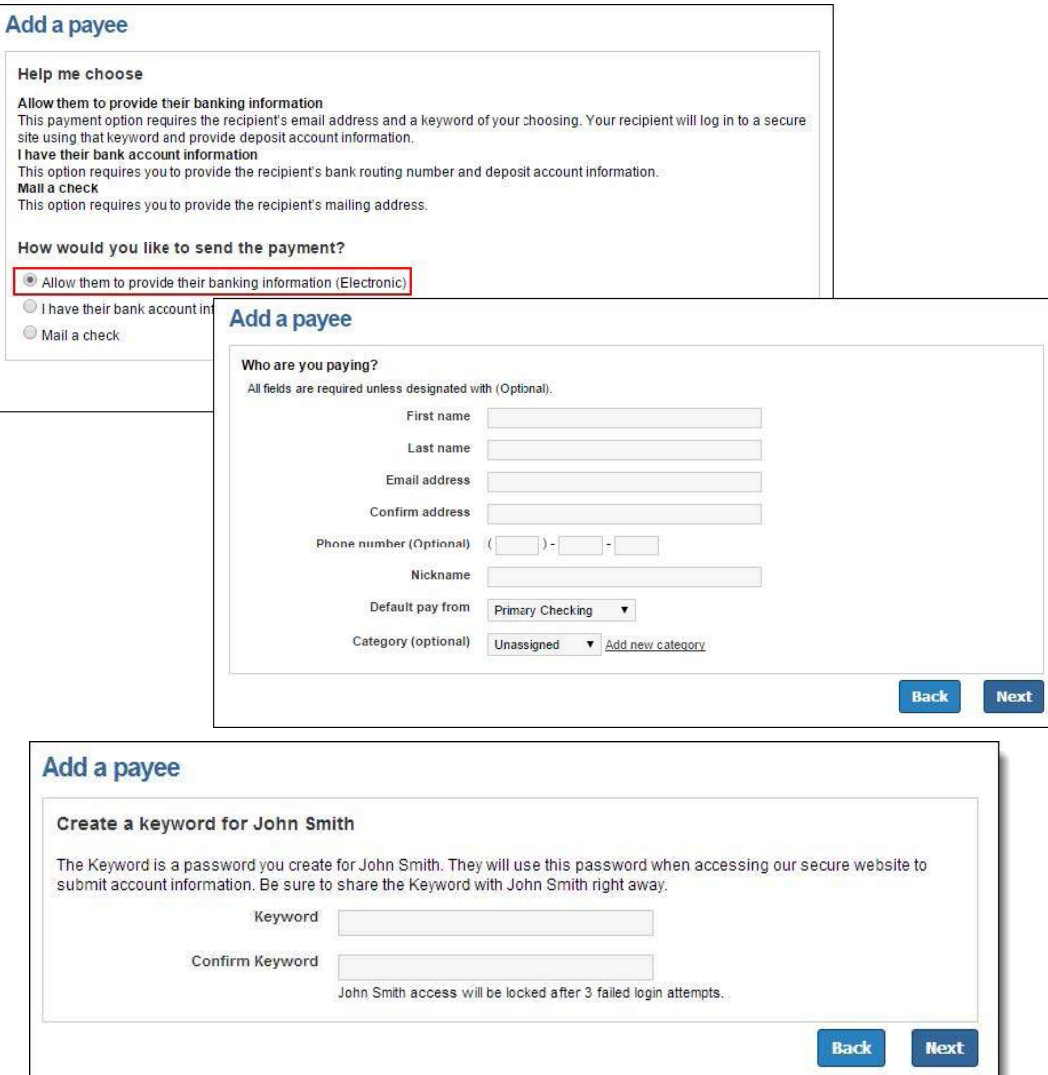

# **Payment History**

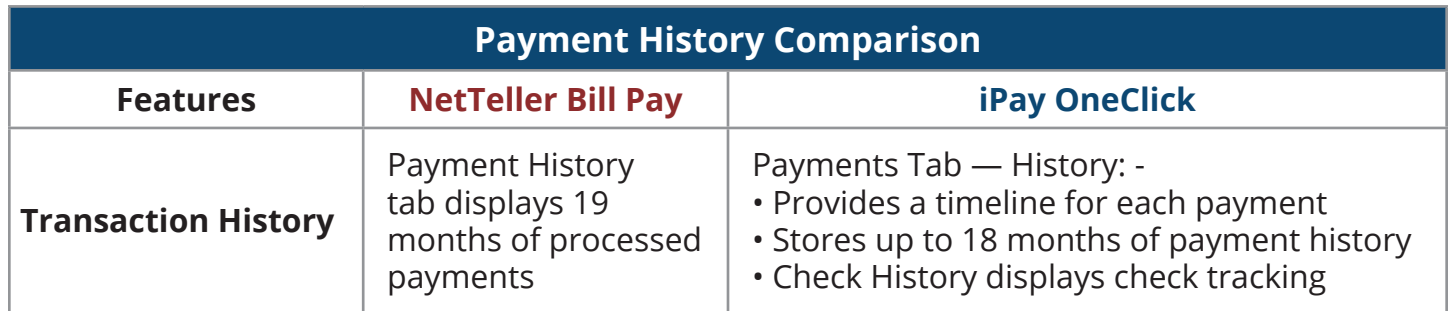

## **NetTeller Bill Pay – History**

History displays the Process date along with additional information such as the check number or reference number if applicable and the payment confirmation number.

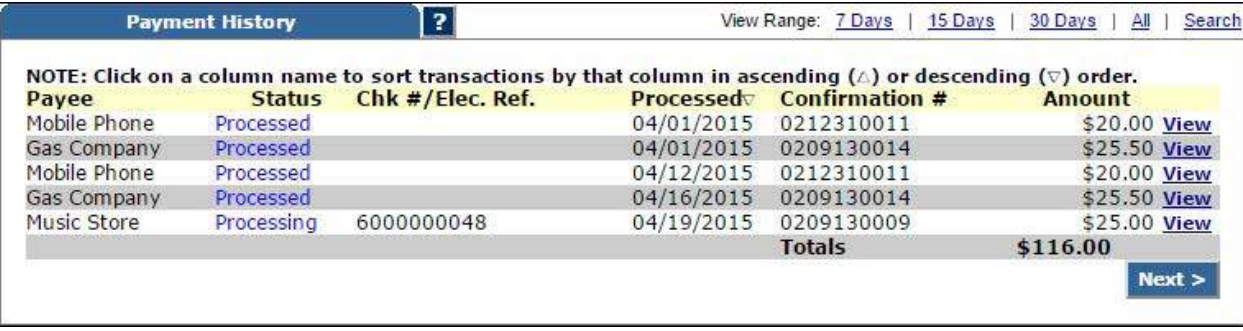

#### **Consumer Bill iPay OneClick – Payment History**

History displays the **Process date** and **Deliver by date** along with additional information such as the paymen**t Confirmation** number and **Frequency** (one time or recurring).

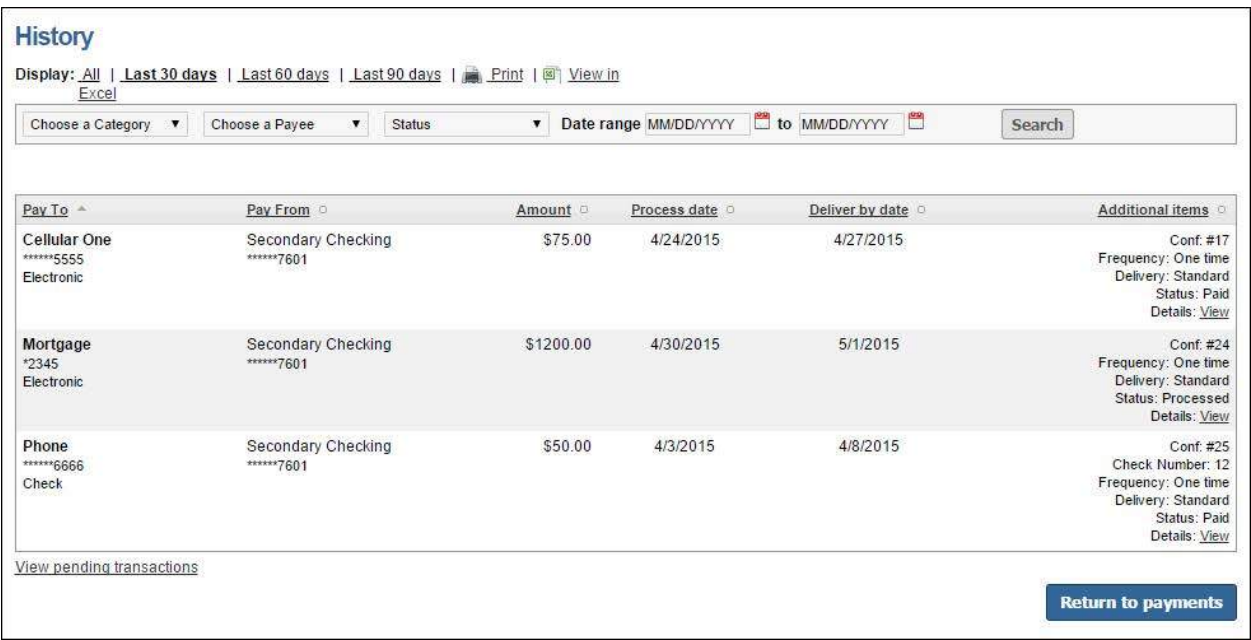

#### **Payment History Details**

For check payments, the payment timeline will display tracking information. If available, the cleared check image link will be included.

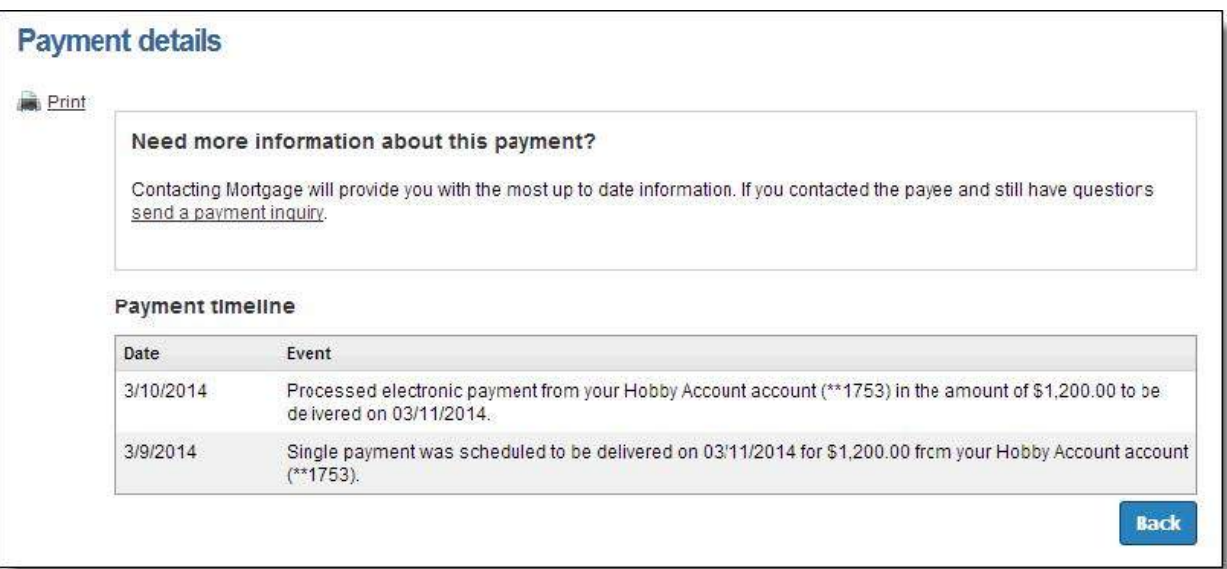

# **Secure Messages**

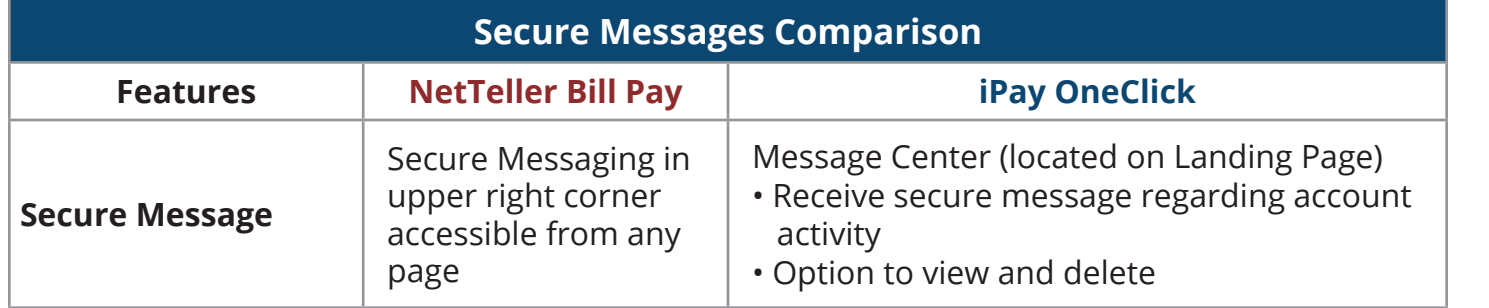

#### **Consumer Bill iPay OneClick – Message Center**

This section displays messages from iPay such as responses to payment inquiries or payee updates and bulk messages to all subscribers sent via the MASTER Site by the institution.

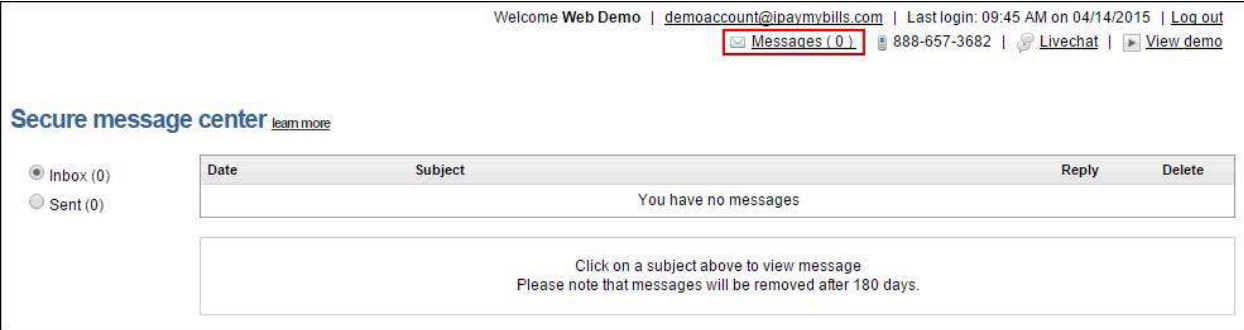